# ○重複ファイルチェックマニュアル(名称の同じファイルを確認する方法)

平成30年度(2018年度)に作成した簿冊の登録状況を一覧表で確認します。

# ①保存管理グループの「簿冊検索」ボタンをクリック

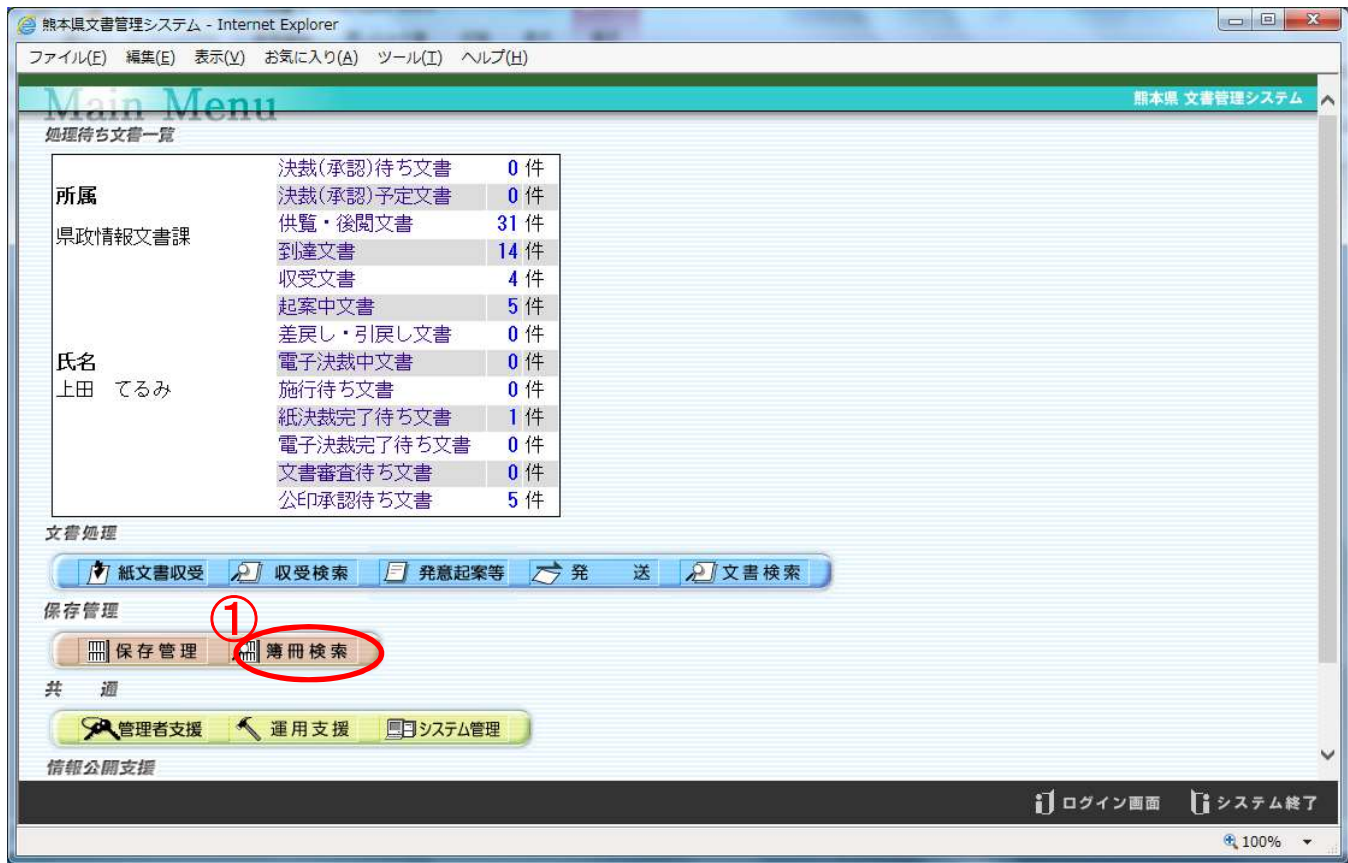

### ②年度に「平成30」を入力します。 ③担当課・係(班)が係(班)のレベルになっているときは「選択」ボタンをクリックし、 係名に「係名を選択して下さい。」を選択し、実行ボタンをクリックします。 ④画面左下の「エクセル出力」ボタンをクリックします。

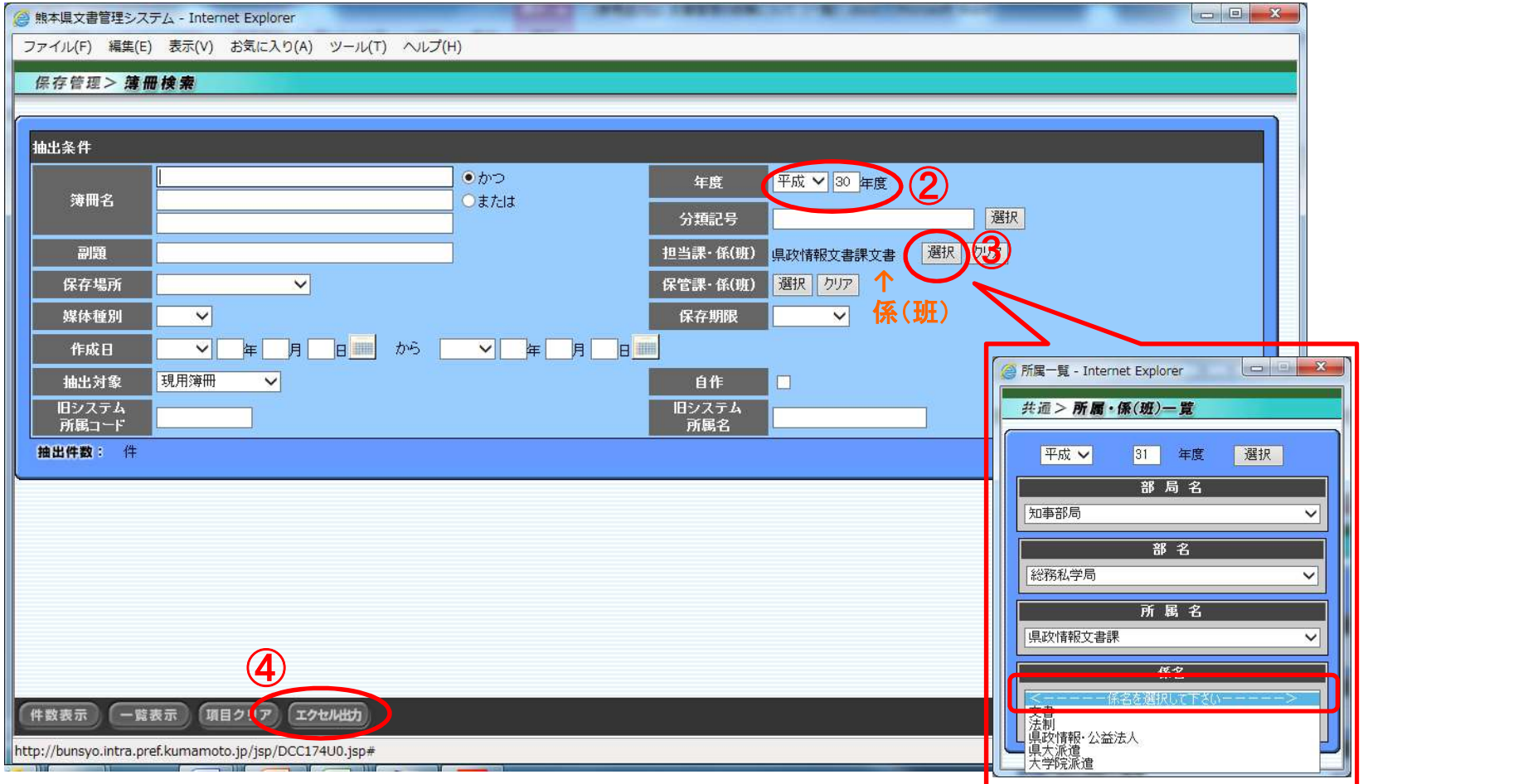

## ⑤「ファイルを開く」をクリックすると、エクセルファイルが開きます。

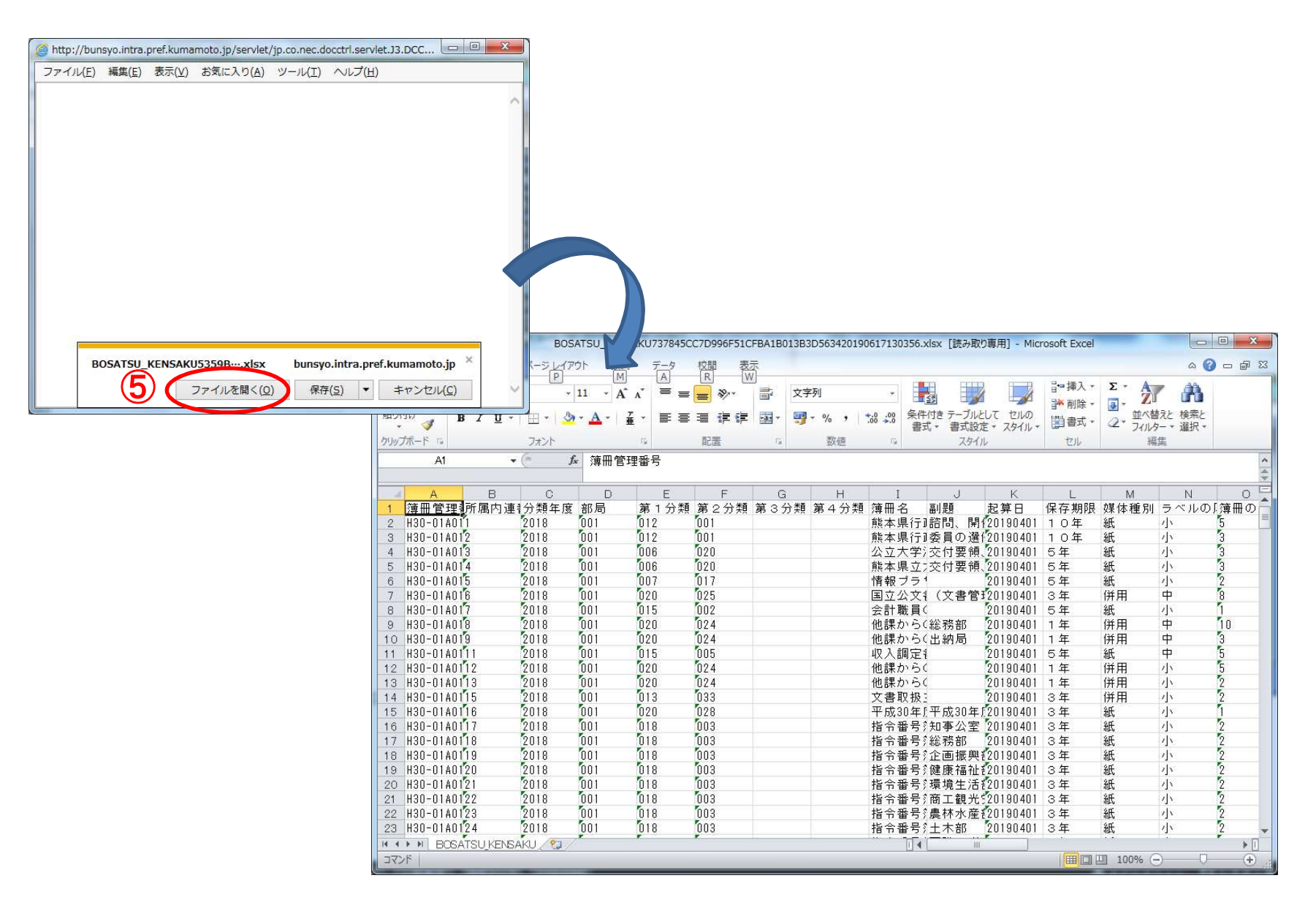

## ⑥フィルター機能を使用し、列J「副題」→列I「簿冊名」の順に、昇順で並べ替え ます。

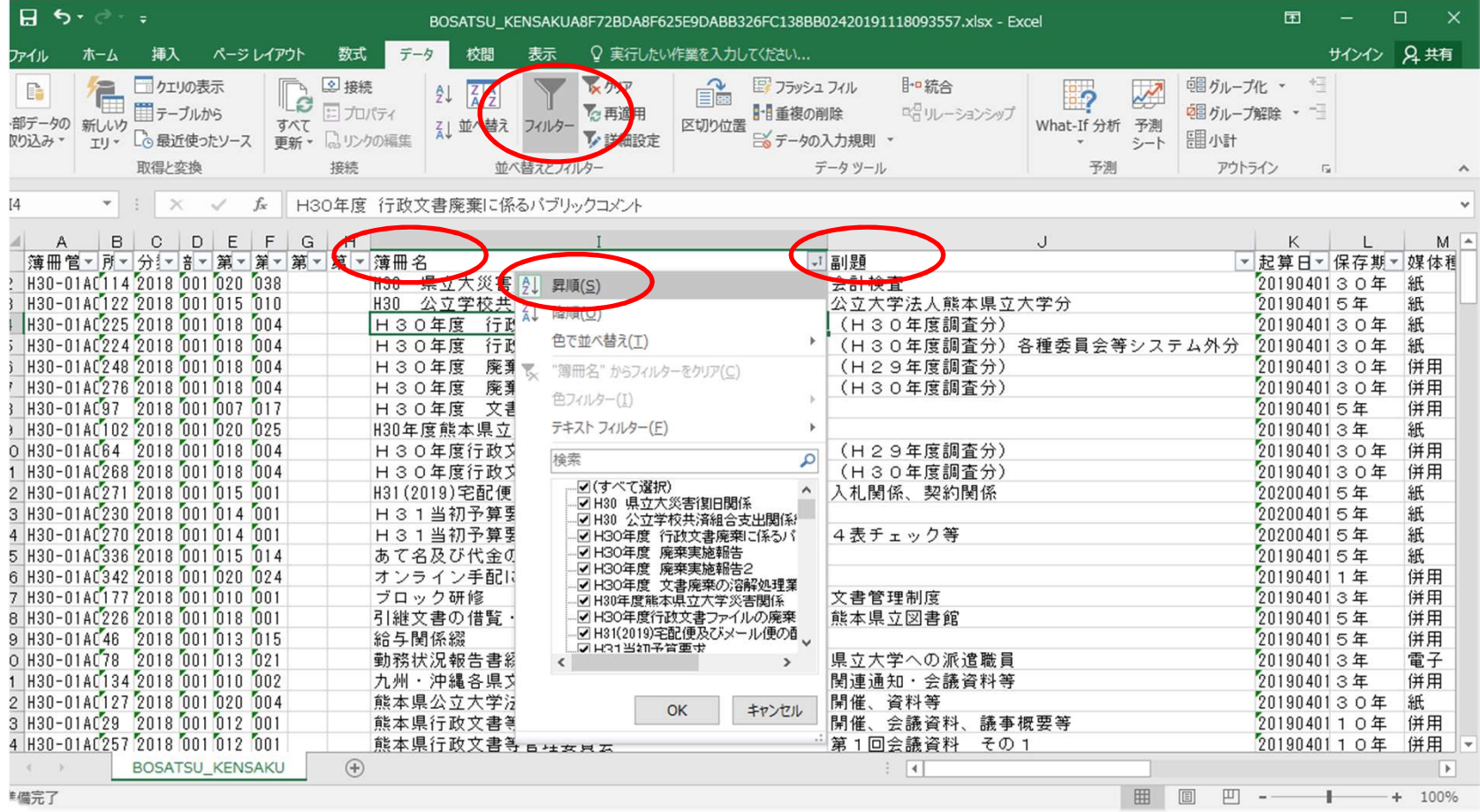

#### ⑦並べ替えにより、所属内で作成された同じ名称のファイルが連続で表示されます。 以下の点を確認の上、必要に応じて、文書管理システム上で登録内容の修正を 行います。

○単純なファイルの重複であり分ける必要がないもの

⇒「統合」「文書移動」等で1つのファイルにまとめ、空になったファイルを削除する。 ○同じファイル名だが内容によってファイルを分けたいもの

⇒副題を付けて区別する。

※ただし、同じ事業のファイルは、1つのファイルで一連の流れがわかるように 1冊のファイルにまとめることが原則です。1冊のファイルにすると厚さが 10センチを超えてしまう場合には、内容や時系列で分けて保存します。

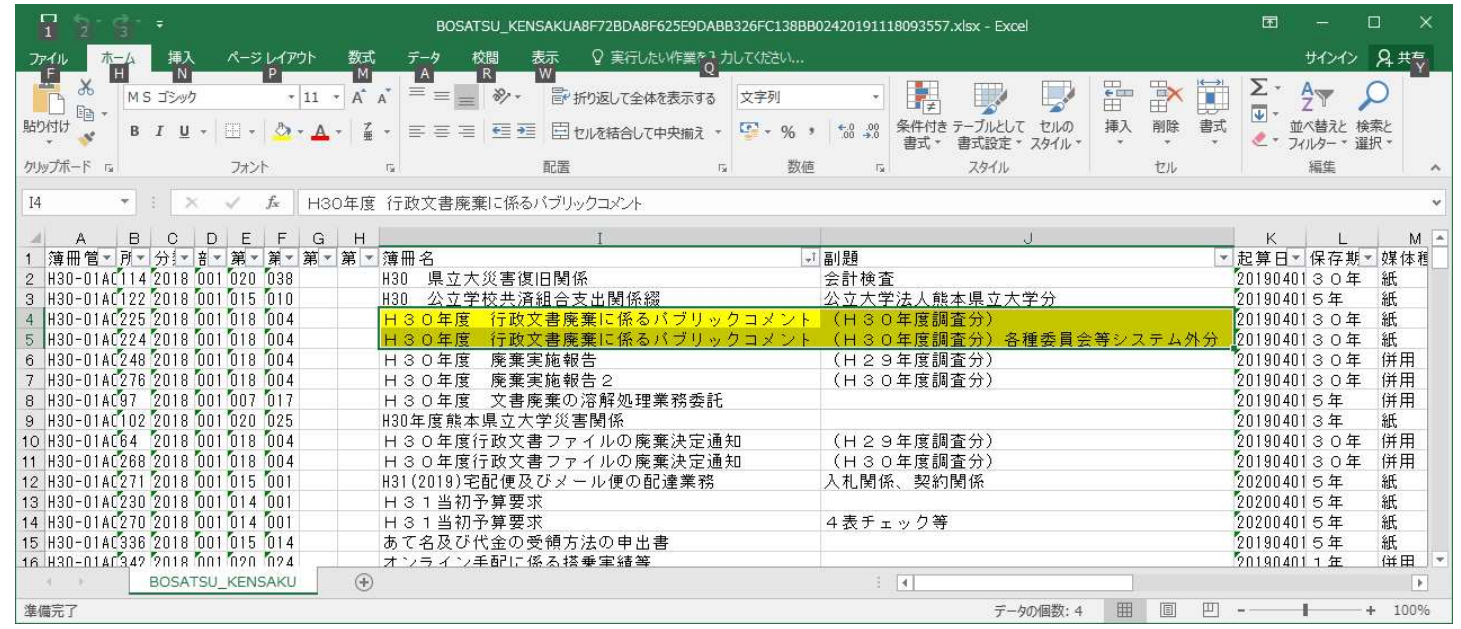